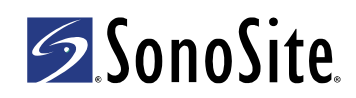

# **Setting Up a Wireless Network for the M-Turbo® or S Series™ Ultrasound System**

### **Introduction**

To archive wirelessly from the M‐Turbo® or S Series™ ultrasound system, SonoSite supports the network setup described in this document. Use the setup instructions from the router manufacturer for general information only.

After connecting the ultrasound system, you need to configure a location through the Connectivity setup page on the ultrasound system and to connect the wireless USB dongle. For instructions to configure a location, see one of the following:

- *DICOM for M‐Turbo or S Series Ultrasound System User Guide*
- *SiteLink™ Image Manager 4.1.0 User Guide* and *Supplement P08168‐01*

For more information about the ultrasound system, see the ultrasound system user guide.

Additional copies of these documents are available on SonoSite's Web site at www.sonosite.com.

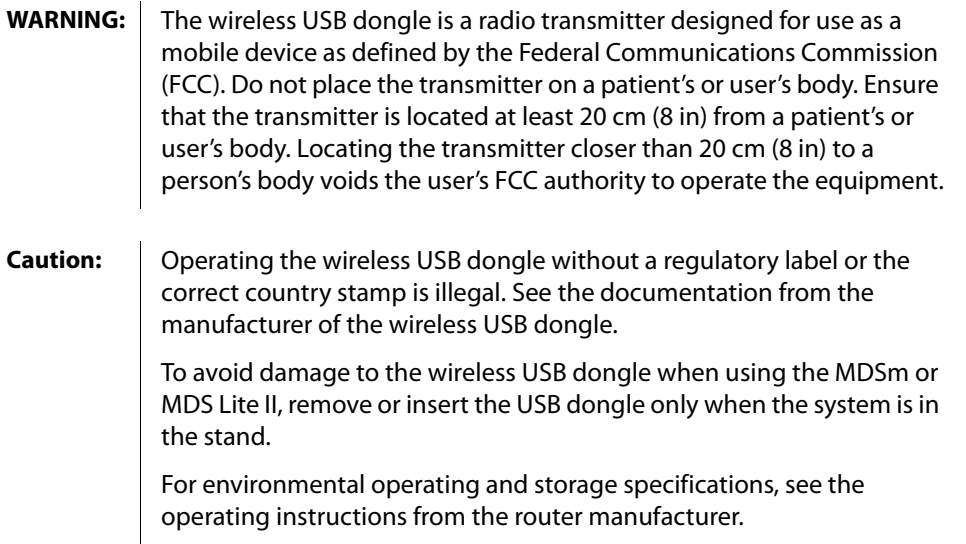

## **System and hardware requirements**

- M-Turbo or S Series ultrasound system (1.2 or later)
- SparkLAN Wireless 802.11g USB Dongle

Additional hardware requirements for SiteLink™ Image Manager:

- LinkSys WRT54GS Wireless‐G Broadband Router
- Web browser on the PC (for example, Internet Explorer)

### **Connecting the ultrasound system**

To archive wirelessly, you can connect the ultrasound system in one of two ways:

- To an existing wireless network
- To the router, which is connected to the PC

If connecting to an existing wireless network (the typical setup for DICOM users), you do not need the router. DICOM setup requires a wireless access point on an existing wireless network with a DICOM server. See your network administrator.

### **To connect and configure the router**

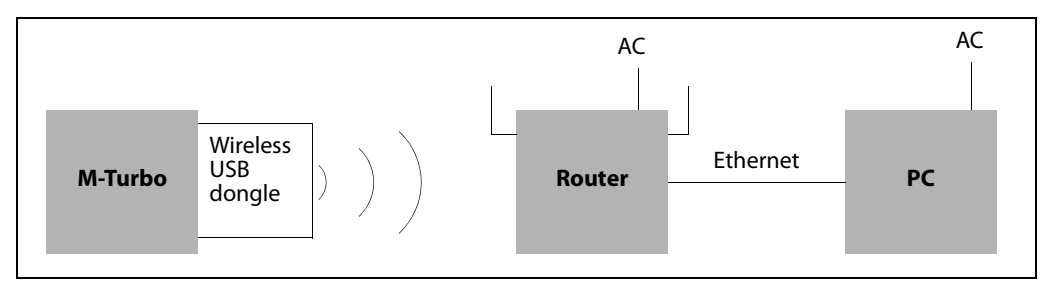

Figure 1 The ultrasound system connects to the router, which is connected to the PC

*Note: Note the information entered when configuring the router. You need the same information to configure the ultrasound system.*

- **1** Turn off the PC and the ultrasound system.
- **2** Remove the sticker from the back of the router, and connect the Ethernet cable to port 1, 2, 3, or 4 (See [Figure 2\)](#page-1-0) and to an Ethernet port on the PC. (Do not connect the Ethernet cable to the Internet port on the router.)
- **3** Connect the power adapter to the Power port on the back of the router, and connect to an outlet.

The power LCD and the Ethernet LCD on the front of the router light up.

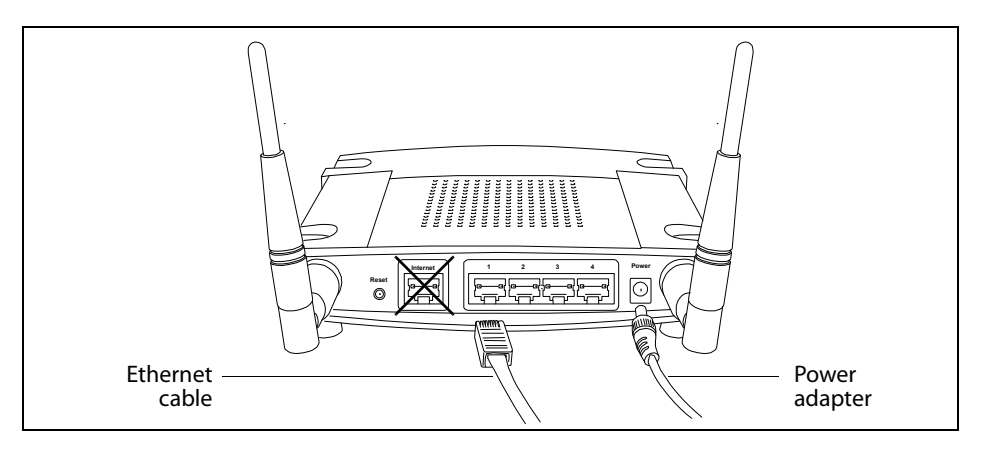

<span id="page-1-0"></span>Figure 2 Router Ethernet ports and Power port

- **4** Turn on the PC, and start a Web browser (for example, Internet Explorer).
- **5** In the address box at the top of the browser, type http://192.168.1.1 and then press the ENTER key.
- **6** In the dialog box that appears, type admin in the **Password** field. (The **Username** field is empty.)
- **7** Click **OK**. The Linksys setup wizard starts.

**8** In the **Network Setup** section, select **Disable** for **DHCP Server**. See [Figure 3](#page-2-0).

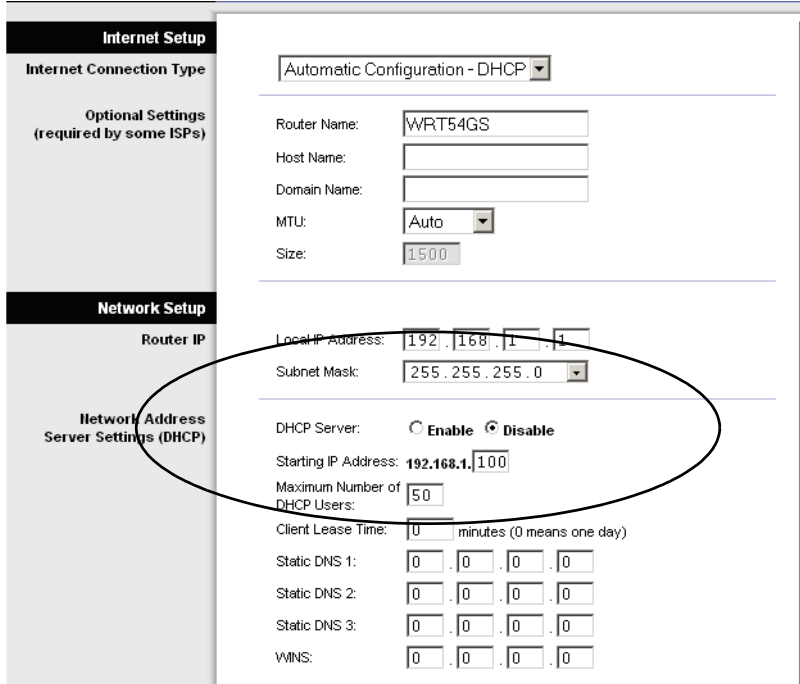

<span id="page-2-0"></span>Figure 3 Network setup for the router

- **9** Make sure that the **Time Zone** setting is correct.
- **10** Click **Save Settings**.
- **11** Click **Continue**

.

**12** Click the **Wireless** tab.

The Wireless page appears. See Figure 4.

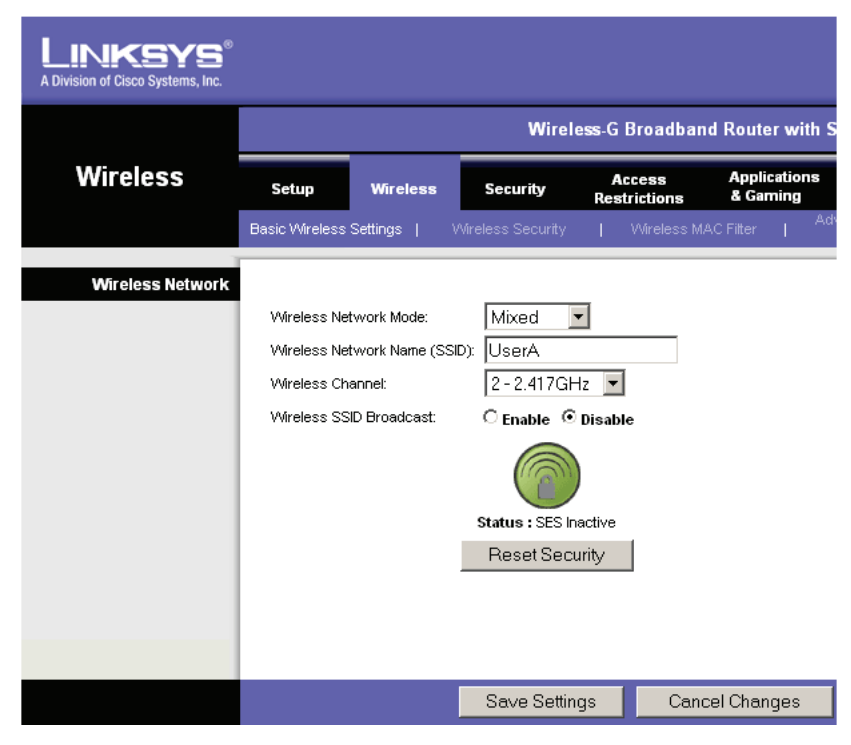

Figure 4 Wireless Network Mode and Name (SSID)

- **13** In the **Wireless Network Mode** list, select **Mixed**.
- **14** For **Wireless Network Name (SSID)**, type a unique name of up to 32 characters.

This field is case-sensitive and allows numbers. You will need this name later when configuring the ultrasound system.

- **15** Select a setting from the **Wireless Channel** list.
- **16** Click **Save Settings**.
- **17** Click **Continue**.

.

**18** Click **Wireless Security**.

**19** Set up the security policy. For example:

- **a** For **Security Mode**, select the **WPA Personal.** See [Figure 5.](#page-3-0)
- **b** For **WPA Algorithms**, select **TKIP**.
- **c** Enter a WPA shared key. (The Wi‐Fi Protected Access encrypted key protects against unauthorized network access. You will need this key later when configuring the ultrasound system.)
- **d** Type a value for **Group Key Renewal** (or keep the default setting).

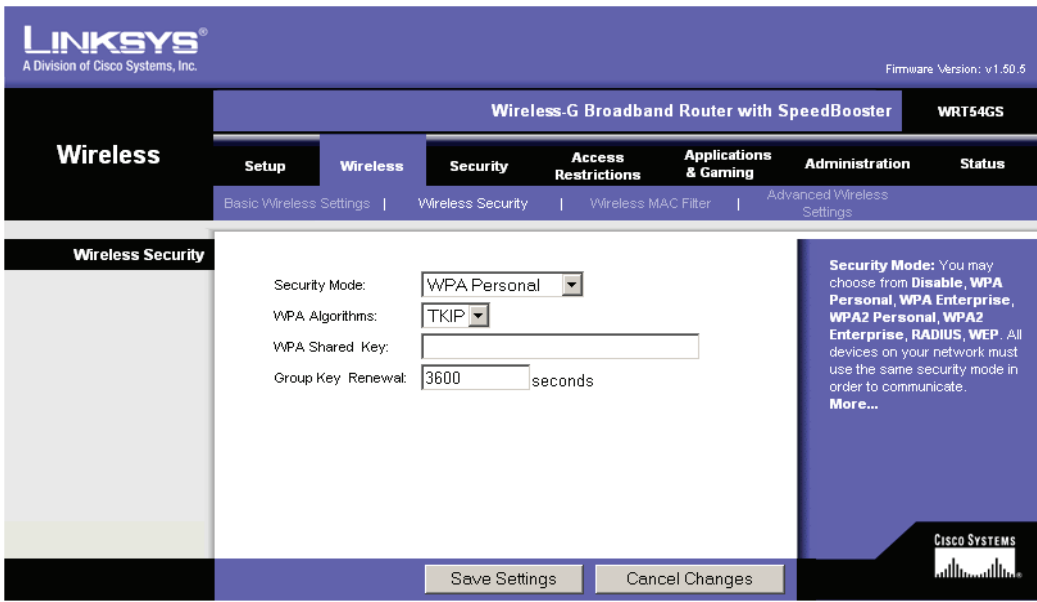

<span id="page-3-0"></span>Figure 5 Set up the security policy

#### **20** Click **Save Settings**.

The setup is complete. You can now import client certificates and configure a location on the ultrasound system. See the *SiteLink Image Manager 4.1.0 User Guide* and *Supplement P08168‐01.*

For security, change the router password (on the Administration tab) after configuring the ultrasound system.

# **Client certificates**

Although you can connect without client certificates, they help to ensure network security.

### **To import or delete wireless certificates**

The system supports Base64 and DER encoded format and the following file types: CER, PFX, and PVK.

**1** On the Connectivity setup page, select **Wireless Certificates**.

A list of certificates on the system appears.

- **2** Do one of the following:
	- Import certificates: Insert the USB storage device that contains the certificates. Verify that the certificates on the system plus those on the USB storage device do not exceed 20 certificates or 200K of memory. Delete certificates if necessary. Then select **Import** on‐screen.
	- Delete certificates: Select the certificates to delete, and select **Delete**.

*Note: You can obtain certificates from your network administrator.*

- **3** Select **Back** on‐screen.
- **4** Select **Done** on‐screen.
- **5** Restart the system.

### **Connecting the wireless USB dongle**

After you connect and configure the router (if applicable) and configure a location on the ultrasound system, connect the wireless USB dongle, which transmits the signal from the ultrasound system to the network.

### **To connect the wireless USB dongle**

- $\triangleleft$  Insert the wireless USB dongle into the following USB port:
	- (S Series) The USB port on the side of the ultrasound system.
	- (M-Turbo) Any USB port on the ultrasound system.

The system automatically detects the device. (Drivers are already installed.)

## **Troubleshooting**

If you have trouble connecting the ultrasound system to the wireless network, see [Table 1,](#page-5-0) ["Troubleshooting"](#page-5-0) on page 6 for suggestions. If the trouble continues, contact SonoSite:

### **SonoSite Technical Support**

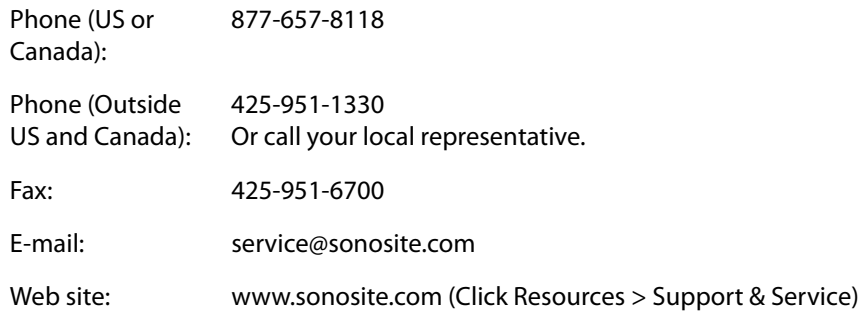

#### **Europe Service Center**

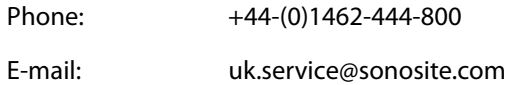

### <span id="page-5-0"></span>**Table 1: Troubleshooting**

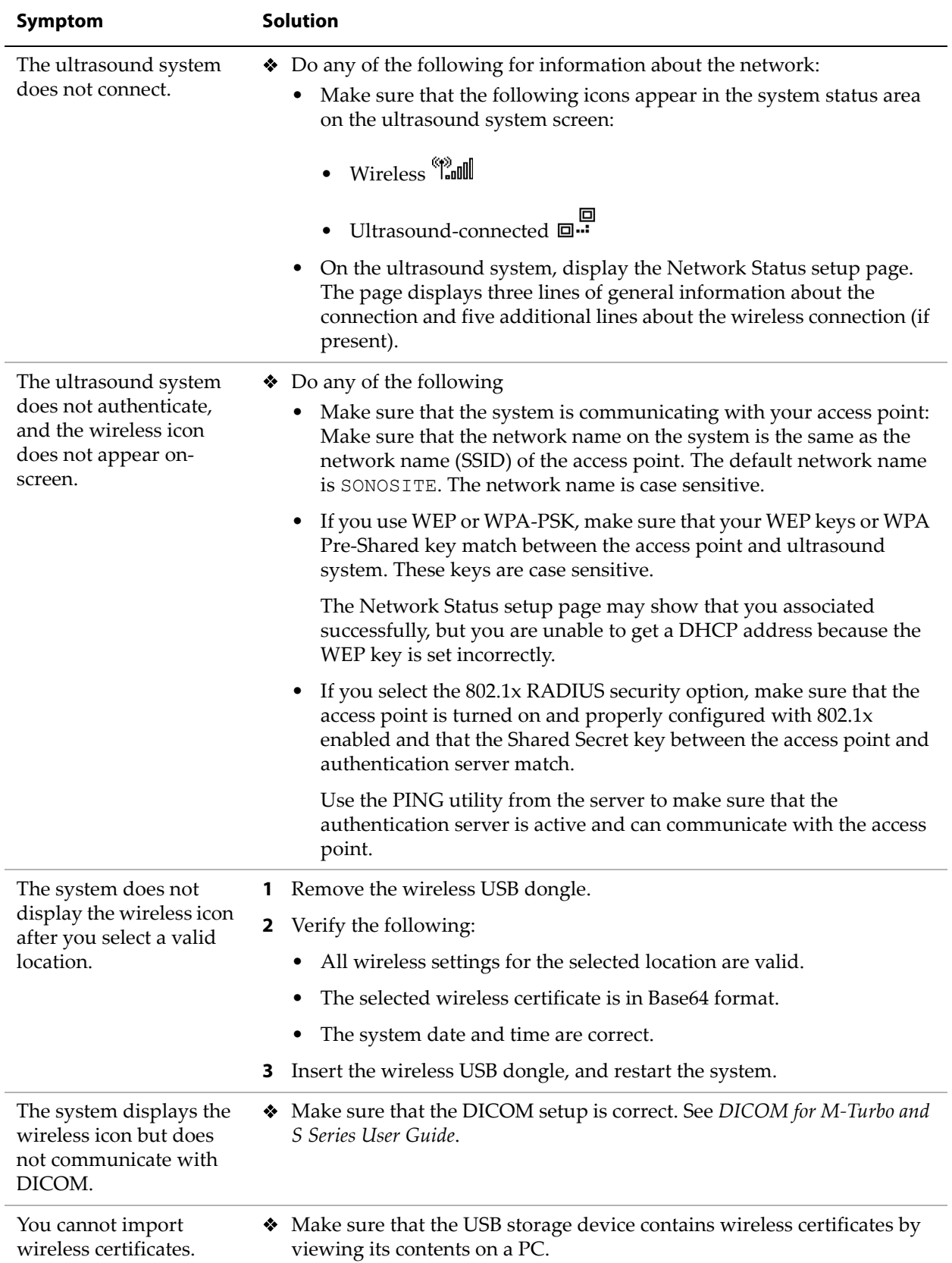

M-Turbo, S Series, SiteLink, SonoSite, and the SonoSite logo are either trademarks or registered trademarks of SonoSite, Inc.

DICOM is the registered trademark of the National Electrical Manufacturers Association for its standards publications relating to digital communications of medical information.

The SonoSite product(s) referenced in this document may be covered by one or more of the following U.S. patents: 5722412, 5817024, 5893363, 6135961, 6203498, 6364839, 6371918, 6383139, 6416475, 6447451, 6471651, 6569101, 6648826, 6575908, 6604630, 6817982, 6835177, 6962566, 7169108, 7449640, D456509, D461895, D509900, D538432, D544962, D558351, D559390, and by the following counterpart foreign patents: AU727381, AU730822, CA2373065, CN98106133.8, CN98108973.9, DE60021552.0, DE60029777.2, DE60034670.6, DE69730563.5, DE6980539.6, DE69831698.3, FR0875203, FR0881492, FR0815793, FR1180970, FR1175713, GB0875203, GB0881492, GB0815793, GB1180970, GB1180971, GB1175713, IT0881492, IT0815793, IT1175713, KR532359, KR528102, NO326202, NZ542968, RCD000897368-0001, SP0881492, SP0815793. Patents pending.

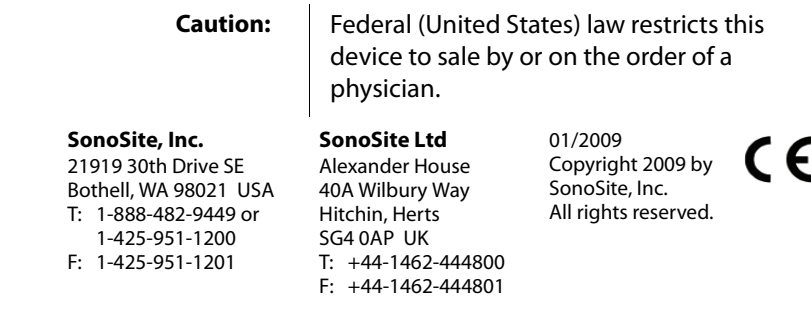

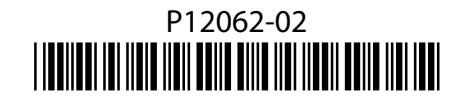